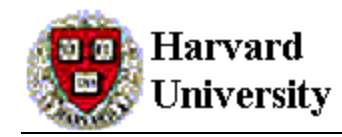

## **Harvard Trusted Sites**

## **Purpose**

This document shows users how to set up Harvard web sites as trusted sites and clear the web browser cache to use Oracle Financials.

## **Overview of Procedure**

- On the computer's Windows search, search for then open the Control Panel.
- Click the Internet Options (Step 2 below)
- In the Internet Properties window, click the Security tab. (Step 3 below)
- Select the Trusted sites entry and click the Sites button (Steps 4 & 5 below)
- Add **\*.harvard.edu** (Steps 6 9 below)
- Apply & Close (Steps 10 13 below)

## **Procedure**

1. From the computer's Windows search, open the Control Panel

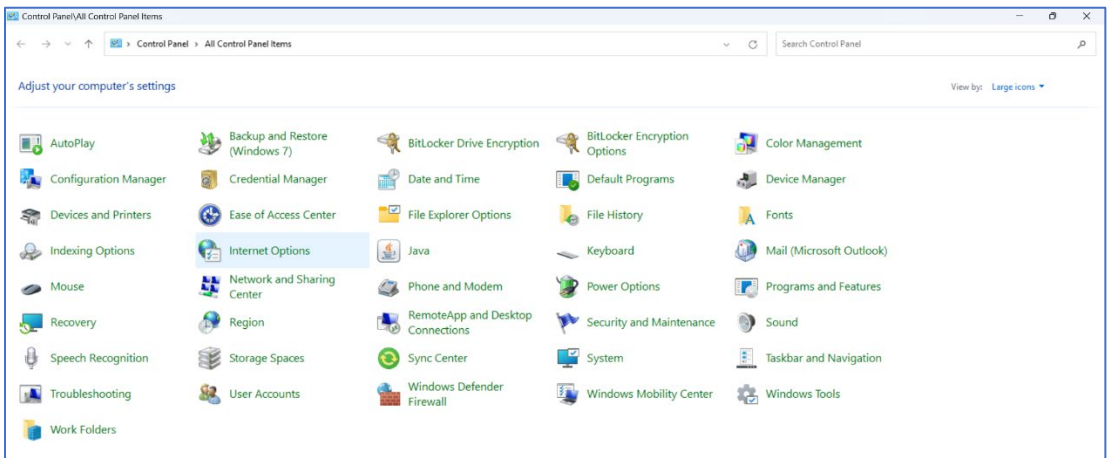

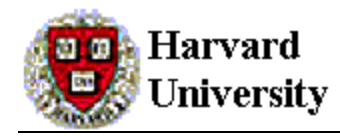

2. Select **Internet Options**, the following **Internet Properties** window should appear

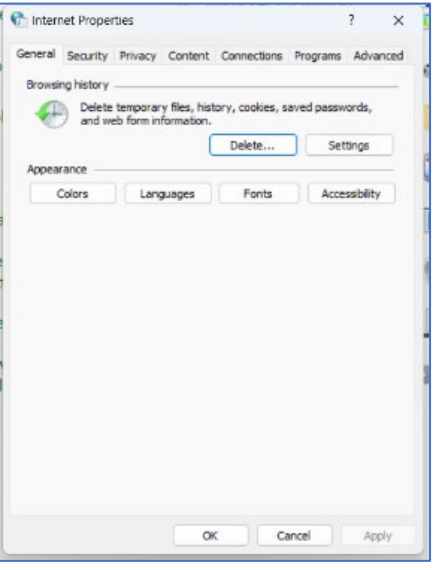

3. In the **Internet Properties** window, click the **Security** tab.

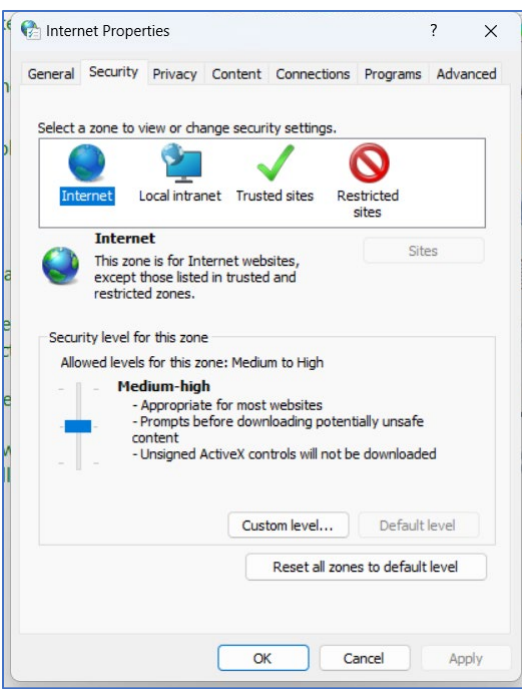

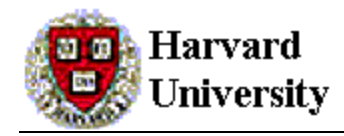

4. Click on the **Trusted sites** icon.

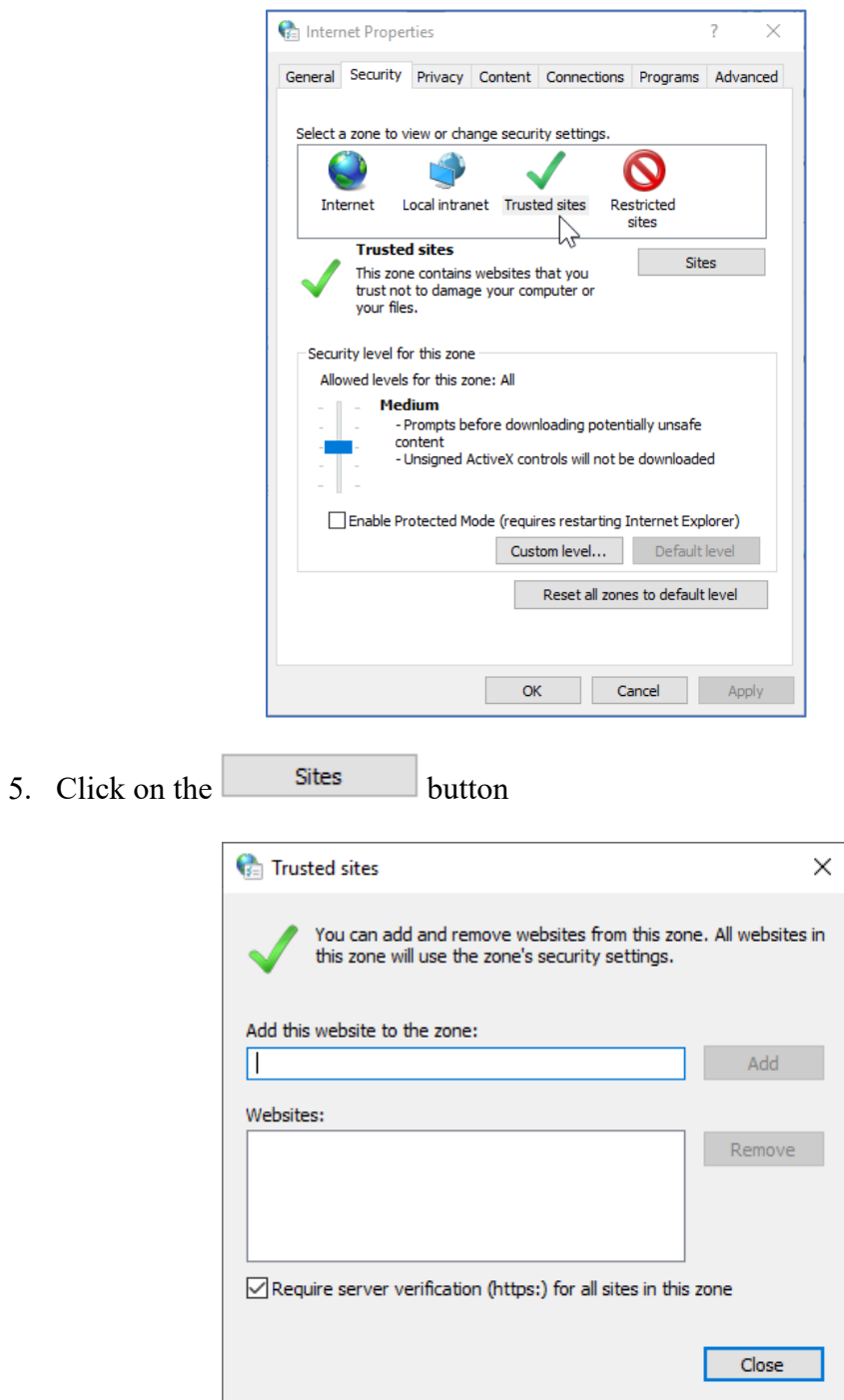

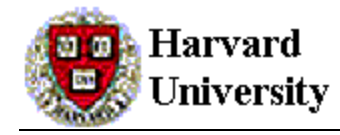

6. Uncheck the box "Require server verification (https:) for all sites in this zone" Then, click in the first box, which reads "Add this Web site to the zone:" Type **\*.harvard.edu**

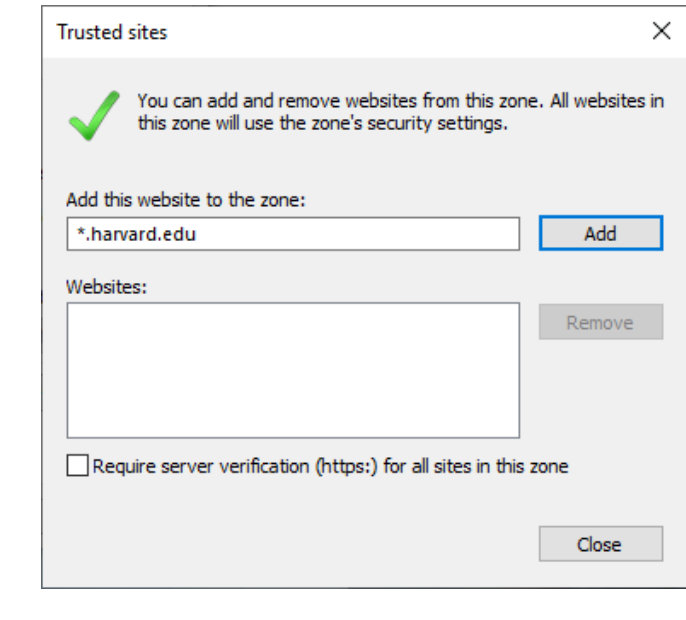

- Add 7. Click
- 8. The line should drop from the top box to the bottom box, as shown below.

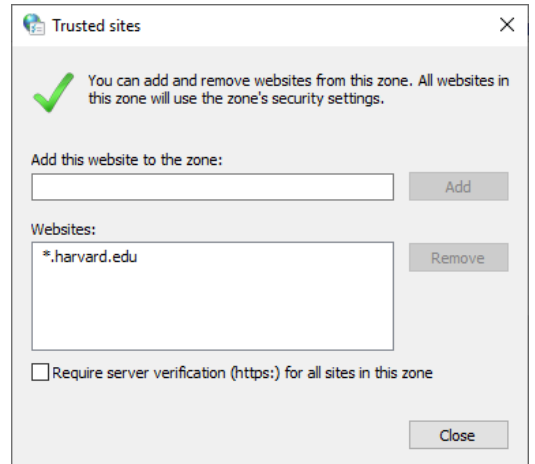

9. Recheck the box "Require server verification (https:) for all sites in this zone"

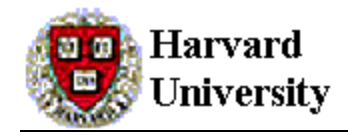

- 10. Click the Close button.
- 11. Click the Apply button if it available.
- 12. Click the OK button.

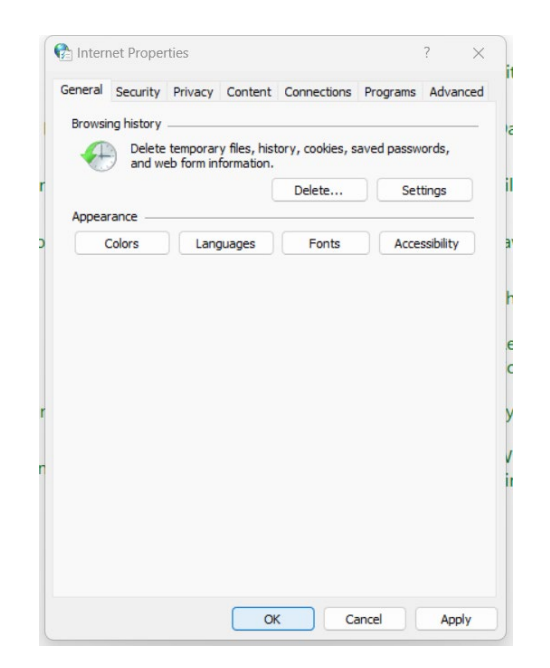

13. Close the Control Panel.